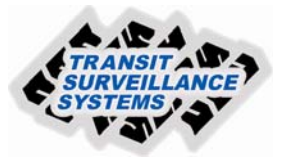

## **Formatting Removable Hard Drive Data Pack after Download of Video Files Using TSS Finder**

 Insert the data pack into the TW4 Docking Station and turn on the Docking Station. Connect the laptop to the TW4 Docking Station via the Ethernet cat5 cable to the 5 port switch. Downloading the video files of the removable data pack while inserted into the Docking Station is the same procedure as described in the "Downloading Video Files to Laptop" instructions. *Note-If the data pack will not be used in the same vehicle that it was removed from you must format the hard drives prior to installing in a different vehicle to allow the maximum recording time available.* 

1. From the desktop of the laptop double click on the "TSS Finder" program, the following window will appear. It shows the recorders' that you are connected to.

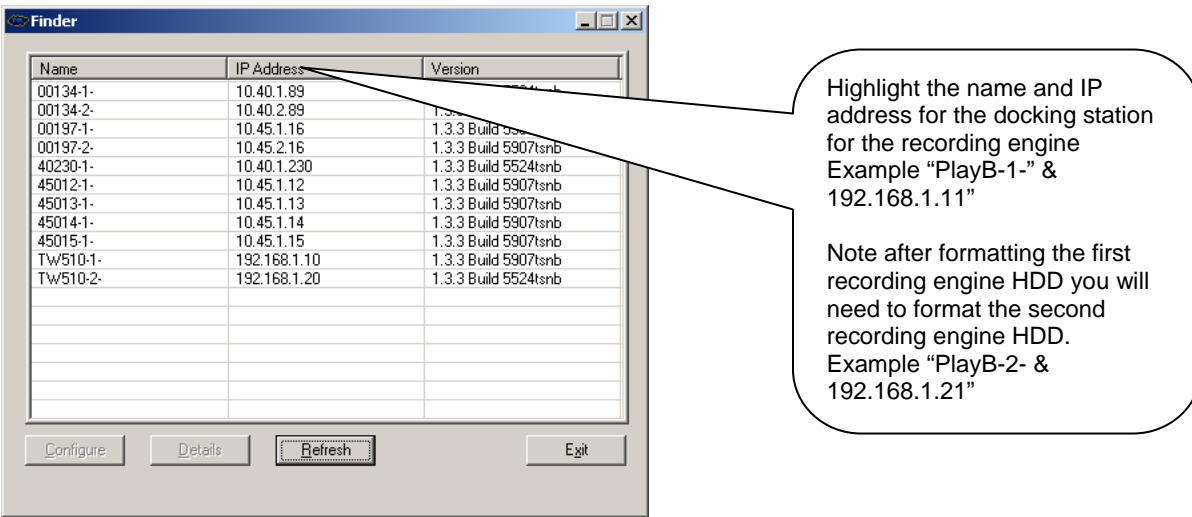

2. Double click on the Railcar #/name to open the program security page.

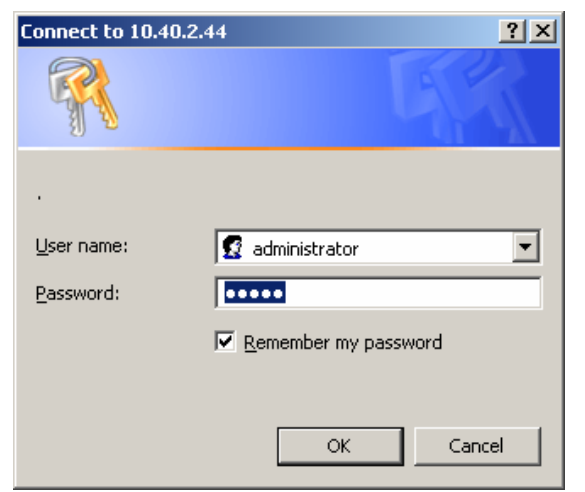

3. The program will launch the following window. No cameras will be displayed in the live video windows. Blue & pink screens indicate there are no cameras connected to the recording engine.

User name: administrator Password: admin

If it is already filled out click ok.

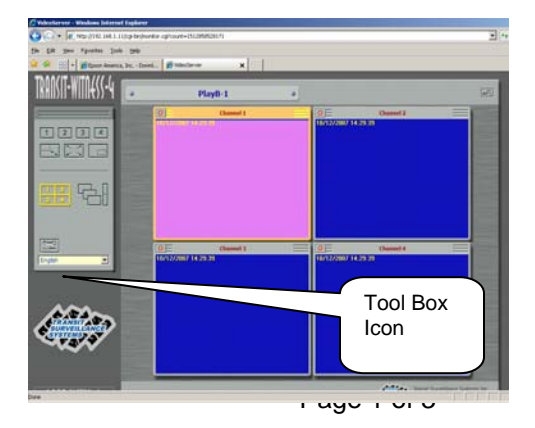

4. Click on Tool Box icon

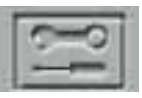

5. Use this window to select what operation you want to perform, Double click "Systems Tools"

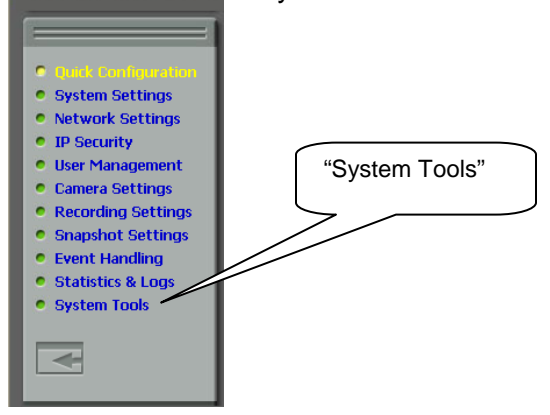

7. After selecting "System Tools" the following window appears allowing the formatting of engine 1 hard drive, select "Disk Tools" select "Format Disk".

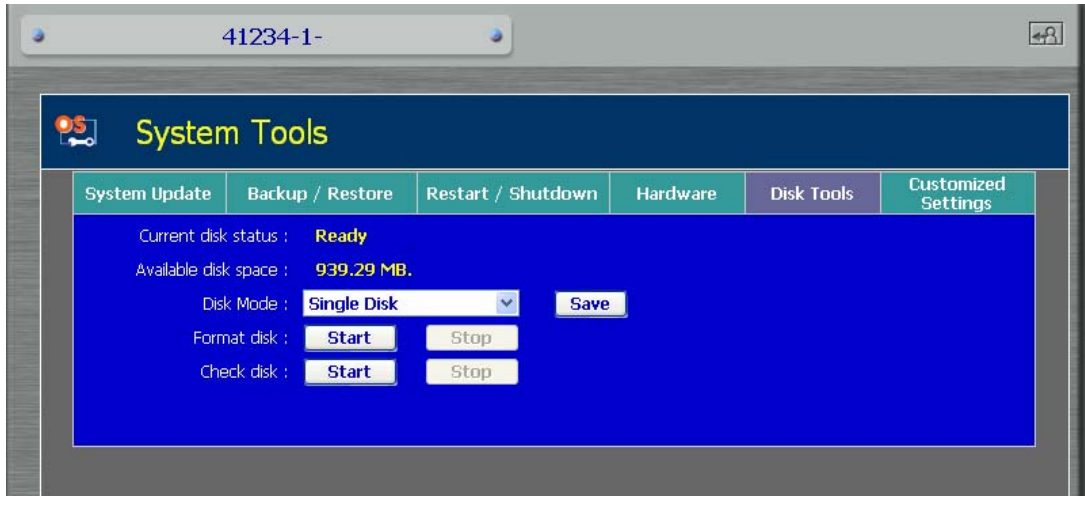

You will see the following warning- Select OK.

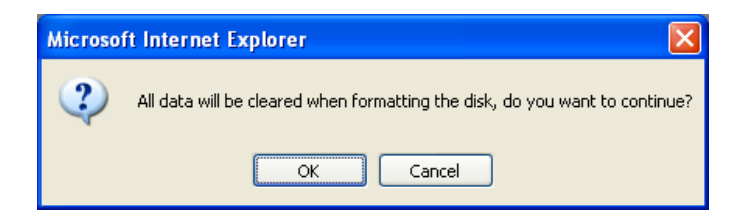

The following window will say "Formatting disk":

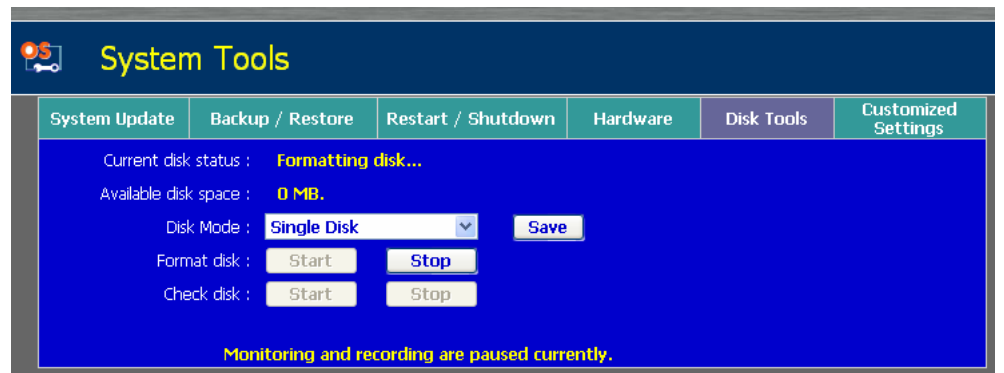

Formatting will take approximately 2 minutes to complete depending on HDD size.

The disk "Ready" will be displayed when completed (Note-if you get a "disk error" message reselect the "Format disk" start button again), this is normal and should reformat the drive.

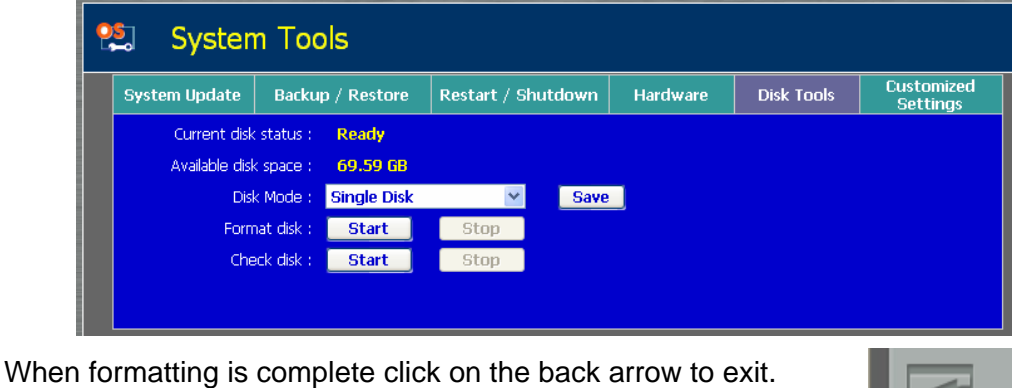

Repeat steps 2-7 above for record engine 2 hard drive.

 $\blacksquare$